# *Updating a BaseStation 3200 with New Firmware and a New Faceplate*

This document explains the steps for updating the firmware from a previous code version to the V12 code and replacing the faceplate on your BaseStation 3200 controller.

#### **Materials**

- USB Thumb drive with 12.1 firmware
- New metal faceplate with new V12 label
- Allen® wrench for removing the dial knob

# **Record Your Programming Details**

When you update your BaseStation 3200 to the new firmware, most of your programming will be transferred; however, you should be prepared to re-enter the following programming details:

- **Point of Connection (POC)** Record the serial numbers of decoders that are assigned to master valves, pump starts, and flow meters. For each device, record whether it is normally open or closed, and other important details such as flow limits, budgets, K‐value, and offset.
- **Event (Pause) biCoders** Record the serial numbers of your event decoders. For each device, record the details of the start/stop conditions.
- **Temperature Sensors** Record the serial numbers of your temperature sensors. For each device, record the details of the conditions that these sensors are monitoring.
- **Event Days** Record all event days and pertinent details so you can re‐enter the information.
- **Serial Number** Record the controller's serial number.

#### **Update the Firmware**

- 1. Before making any changes to the faceplate of your BaseStation 3200 controller, plug the USB drive that has the 12.1 firmware on it into the USB port.
- 2. Turn the dial to the **AUX** position.
- 3. Press the **NEXT** button to move to the **System** option, and then press the **ENTR** button**.**
- 4. To move the cursor out of the serial number box, press the **PREV** button. The box below the serial number is highlighted red.
- 5. Press the **–** button **two times**. The word UPDATE displays in the red box.
- 6. Press the **ENTR** button. The controller restarts automatically.

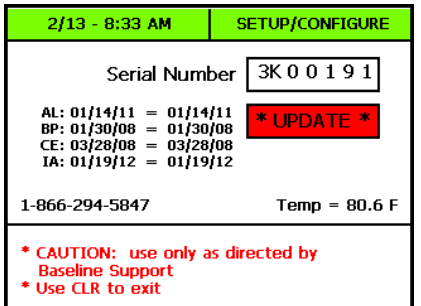

**Note**: If the controller does not restart automatically, turn the dial to the OFF position. Press and hold the **–** and **+** and **ENTR** buttons at the same time for five seconds, and then release the buttons. Wait for the controller to restart.

7. Unplug the USB drive from the port after the controller has completely restarted.

### **Remove the Electronics from the Existing Faceplate**

- 1. Disconnect the controller from the power.
- 2. Turn the controller's dial to the **Auto Run** position.
- 3. Use the Allen wrench to loosen the screw that holds the dial knob onto the shaft, and then remove the knob from the shaft. Set the knob aside so you can reuse it.
- 4. If the faceplate has a nine‐pin port on the front side, remove the screws on either side of the port. Set the screws aside so you can reuse them.
- 5. Open the faceplate so you can see the display electronics on the back side.
- 6. Use a screwdriver to remove the screw that holds the grounding wire to the display electronics. Set the screw aside so you can reuse it.

**Note**: Leave the other end of the grounding wire attached inside the cabinet.

- 7. Place your thumbs on the plastic tabs on either side of the ribbon cable where it is attached to the display electronics. Gently press outward on the tabs until the end of the ribbon cable pops out of its socket.
- 8. Remove the faceplate from the cabinet, and then place the faceplate on a flat surface.
- 9. Remove the nuts or screws that secure the display electronics to the back of the faceplate. Set the nuts/screws aside so you can reuse them.

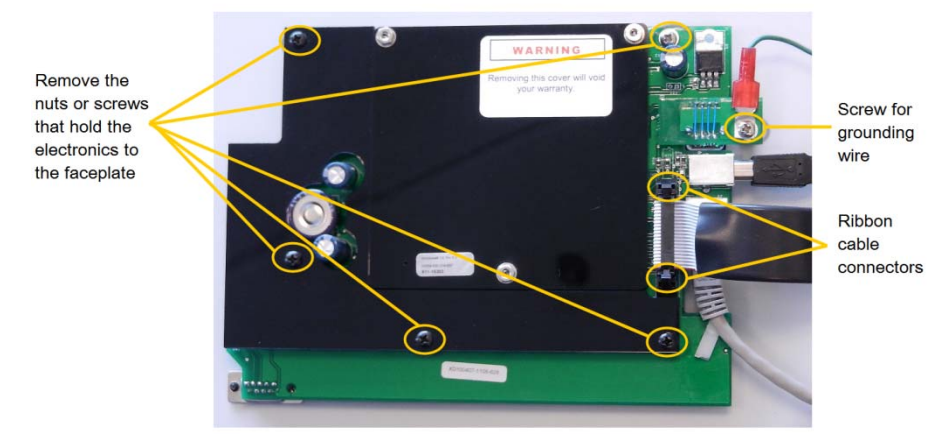

10. Gently lift the display electronics away from the back of the faceplate. Put the electronics in a safe place.

## **Connect the New Faceplate**

- 1. Place the new faceplate on a flat surface with the back side up.
- 2. Carefully align the display electronics with the mounting pins on the back of the new faceplate. Replace the nuts or screws that secure the display electronics to the back of the faceplate.
- 3. Attach the new faceplate to the cabinet.
- 4. Use a screwdriver to replace the screw that holds the grounding wire to the display electronics.
- 5. Position the end of the ribbon cable over the socket on the display electronics and gently push it until the tabs on either side click into place.
- 6. Close the faceplate.
- 7. If the faceplate has a nine‐pin port on the front side, replace the screws on either side of the port.
- 8. Align the pointer on the dial knob with the **RUN** option, and then push the knob back onto the shaft.
- 9. Use the Allen wrench to tighten the screw that holds the dial knob onto the shaft.
- 10. Reconnect the power and ensure that the controller restarts.

#### **Verify the Firmware Update**

1. Turn the dial to the **Advanced** position.

The version number of the firmware displays at the bottom of the screen.

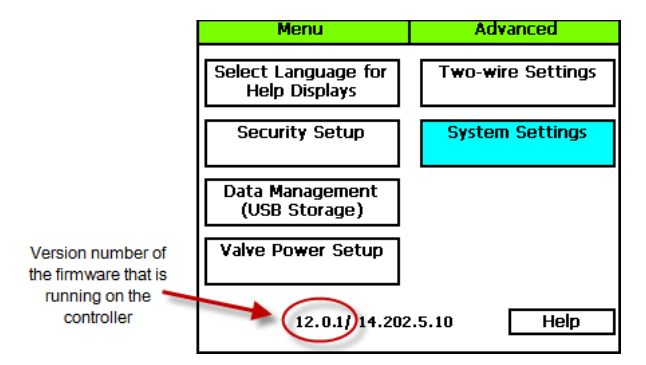

**Note**: If the firmware did not update as expected, please call Baseline Support at 866.294.5847.

#### **Re‐enter Your Programming Details**

Using the details that you recorded at the beginning of this procedure, re‐enter the programming that did not transfer with the new firmware.

**Note**: The V12 firmware includes detailed online help for all controller options. To display the help, select the Help option on any screen, and then press Enter. To navigate within the help, press the Next and Previous buttons. To exit the help, press the Back button.

Use the following dial positions to update and verify your programming:

**Time & Date** – Ensure that the correct date and time is set.

- **Water Sources** Assign decoders to pumps or master valves, search for and assign flow devices with K‐value and Offset, assign pump/master valve devices, and flow meters to POCs, set limits and budgets for each point of connection (POC)
- **Flow** Assign a POC to a specific mainline number, assign programs to mainlines, set up mainline operating limits
- **Start, Stop, Pause** Find and configure any event biCoders that you have installed, find and configure any temperature sensors that you have installed, configure event days
- **Self Test** Test each two‐wire device and fix any address problems, test all two‐wire devices on the controller, view the full test results in the Reports dial position
- **Reports** Make sure that Test All displays in the Select Report field. To scroll through the report, press the Next button to highlight the Scroll field, and then press the + button.
- **Advanced** Select the System Settings option and make sure that the controller serial number matches the number that you wrote down. If the serial number does not match, press the Next or Previous button to move to the number that you need to change, and then press the + or – button to change the number.